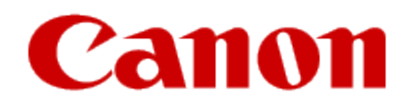

# **Getting Your Multifunction Back On Your Network After A Router Or Network Change PIXMA MX472**

**Windows OS**

#### Information

#### **Important**

If any of the following situations exist

- You have replaced your Router or Access Point
- You want to use a different wireless network
- Router settings have been changed.

Please complete the following steps to apply the new configuration settings to your multifunction.

# Preparing to Connect the Multifunction To the Network

#### **Network Requirements**

Before connecting the machine to the network, make sure that configuration of the computer and access point or router is complete, and that the computer is connected to the network.

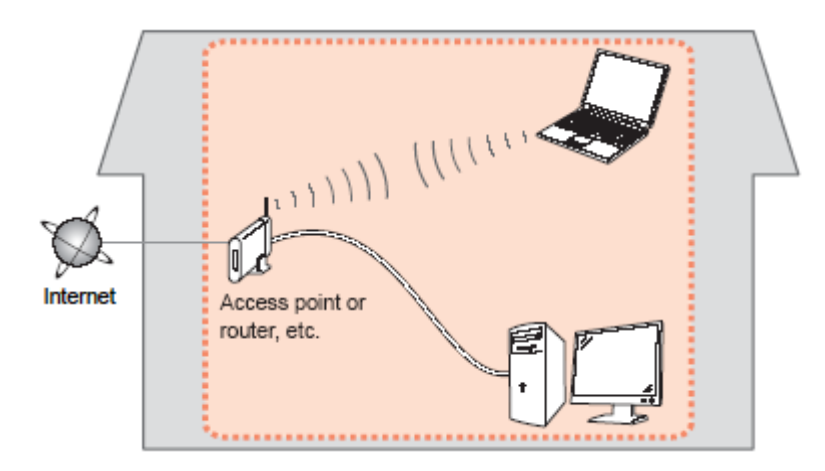

#### **Wireless Connection**

Before connecting the machine to the network, the computer needs to be connected to the network. Make sure that configuration of the computer and access point or router is complete.

# Preparing to Connect the Multifunction To the Network

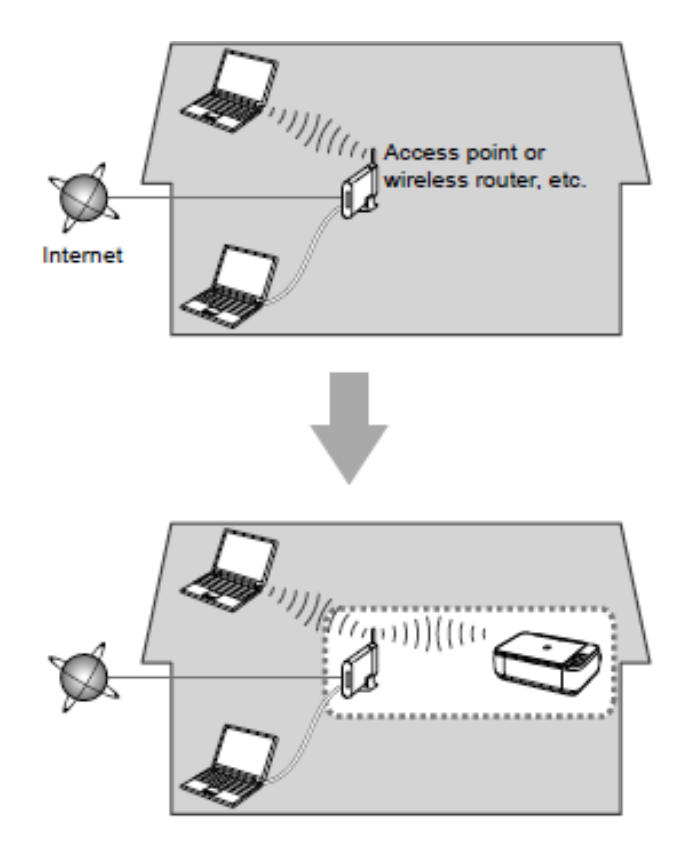

#### **Notes on Network Connection**

• The configuration, router functions, setup procedures and security settings of the network device vary depending on your system environment. For details, refer to your device's instruction manual or contact its manufacturer.

- In an office setup, consult your network administrator
- If you connect to a network that is not protected with security measures, there is a risk of disclosing data such as your personal information to a third party.
- Place the machine and computer on the same network segment.

#### **Software Installation**

To use the machine by connecting it to a computer, software including the drivers needs to be copied (installed) to the computer's hard disk. Installation time varies depending on the computer environment or the number of application software to be installed.

#### **IMPORTANT**

- Log on as the administrator (or a member of the Administrators group).
- Quit all running applications before installation.
- Do not switch users during the installation process.
- Internet connection may be required during the installation. Connection fees may apply. Consult the internet service provider.
- It may be necessary to restart your computer during the installation process. Follow the on-screen instructions. The installation resumes once your computer has restarted.

• If the firewall function of your security software is turned on, a warning message may appear that Canon software is attempting to access the network. If such a warning message appears, set the security software to always allow access.

When you reinstall your printer on your network because of a router or network change, you follow the same procedure as for a first time install. A step-by-step walk through of the wireless setup is built into the installation routine of the software for your PIXMA.

To begin the setup procedure, insert the Setup CD-ROM into your computer.\*

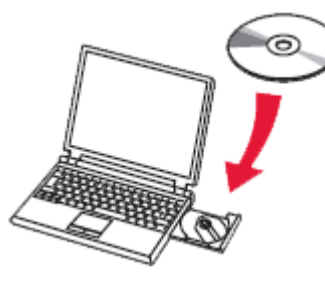

The setup program will start automatically. The setup instructions presented in this document describe the "**Cableless Setup**" method which does not require the need to know the SSID (network name), or network passphrase and does not require the printer to be temporarily connected to the computer with a USB cable.

The **Cableless Setup** is not supported in Windows XP. For Windows XP Users: Use the " **Setup Using a USB Cable**" method . You will need to [temporarily connect a USB cable between the printer and computer to set up your printer with the wireless netwo](http://downloads.canon.com/wireless/USBCable_setup_MX472_win.pdf)rk.

\*If you don't have or cannot use the Setup CD-ROM, follow the steps below to start the setup.

- Download the software (click the link to download)
- Double-click the downloaded .exe file (Win-MX470-1\_0-ucd.exe)

<span id="page-5-0"></span>If the **User Account Control** dialog box appears during the setup, click **Yes** or **Continue**.

Click **Start Setup Again** on the following screen.

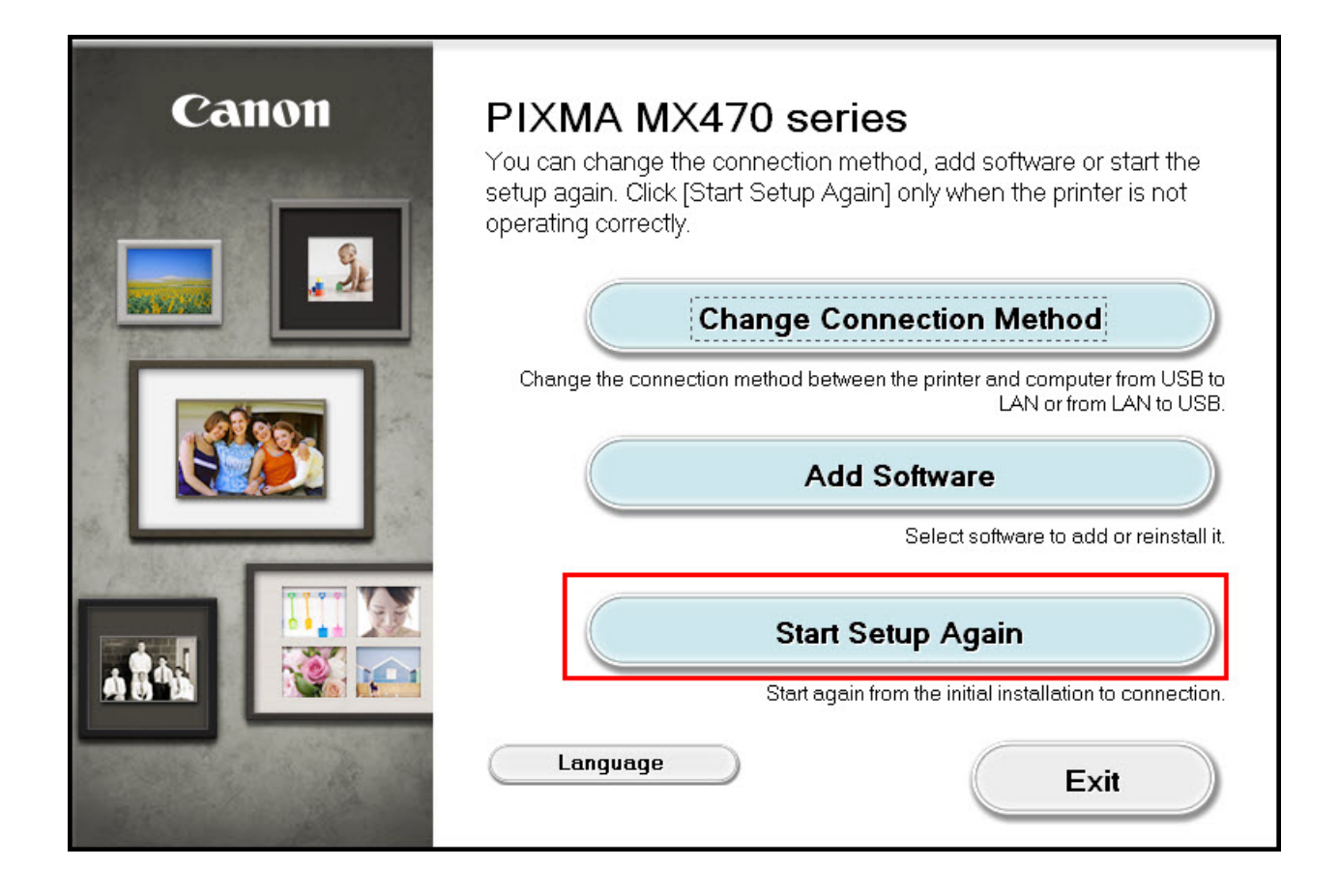

#### - Connecting to the wireless network

On the **Connection Method Selection** screen (1-1) select **Wireless Connection.** 

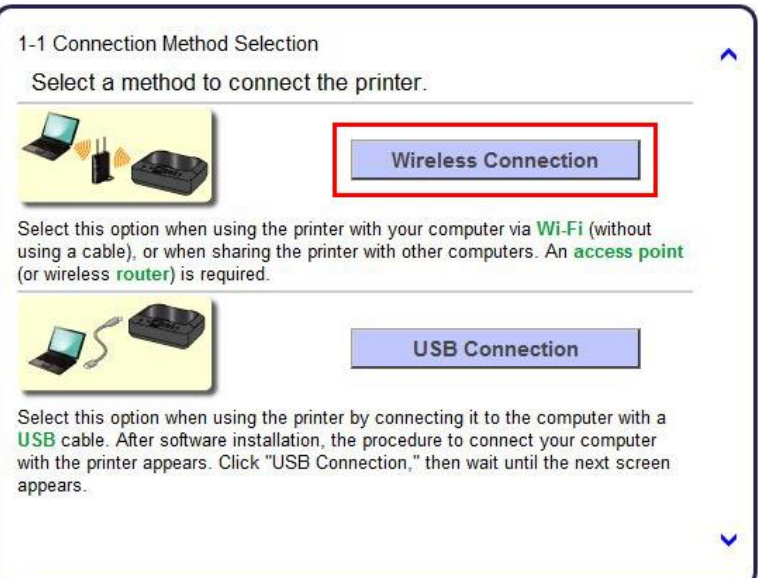

Continue to follow on-screen instructions. Select **Connect to the network** when the **Printer Setup** (2-1) screen appears.

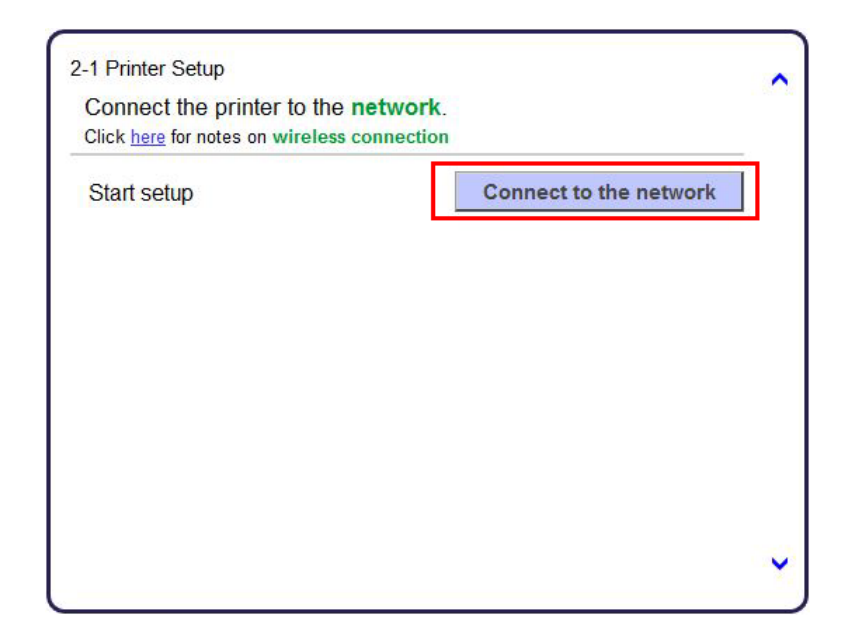

- Connecting to the wireless network

Continue to follow on-screen instructions. Press the **Setup** button on the printer then click **Next** on the **Printer Setup** (2-2) screen.

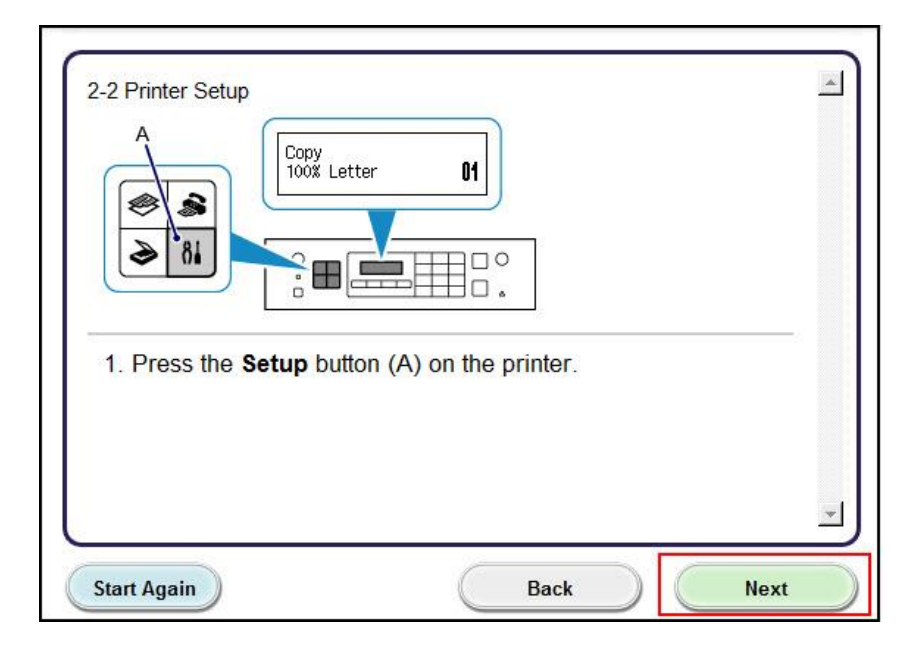

Carefully follow the instruction to select **Wireless LAN setup** on the printer. Press the **OK** button on the printer. Then , click **Next** on the **Printer Setup** (2-3) screen.

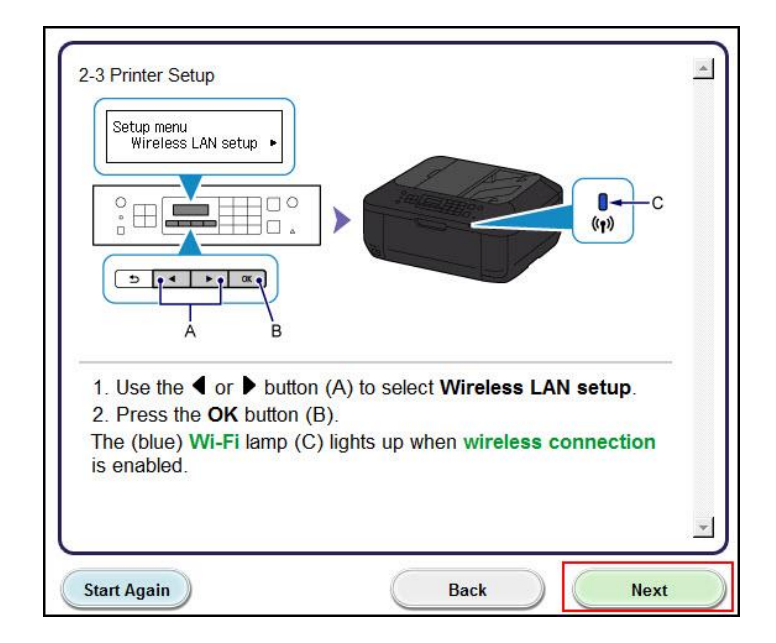

- Connecting to the wireless network

Continue to follow the on-screen instructions until the **Setup Procedure Selection** screen (3-1) appears. If your printer's LCD screen is the same as that shown above **Push Button Method** on the **Setup Procedure Selection** screen (3-1), press the printer's **Stop** button. Once your printer's screen is the same as that shown above **Other Methods**, click **Other Methods** on the **Setup Procedure Selection**  screen (3-1) .

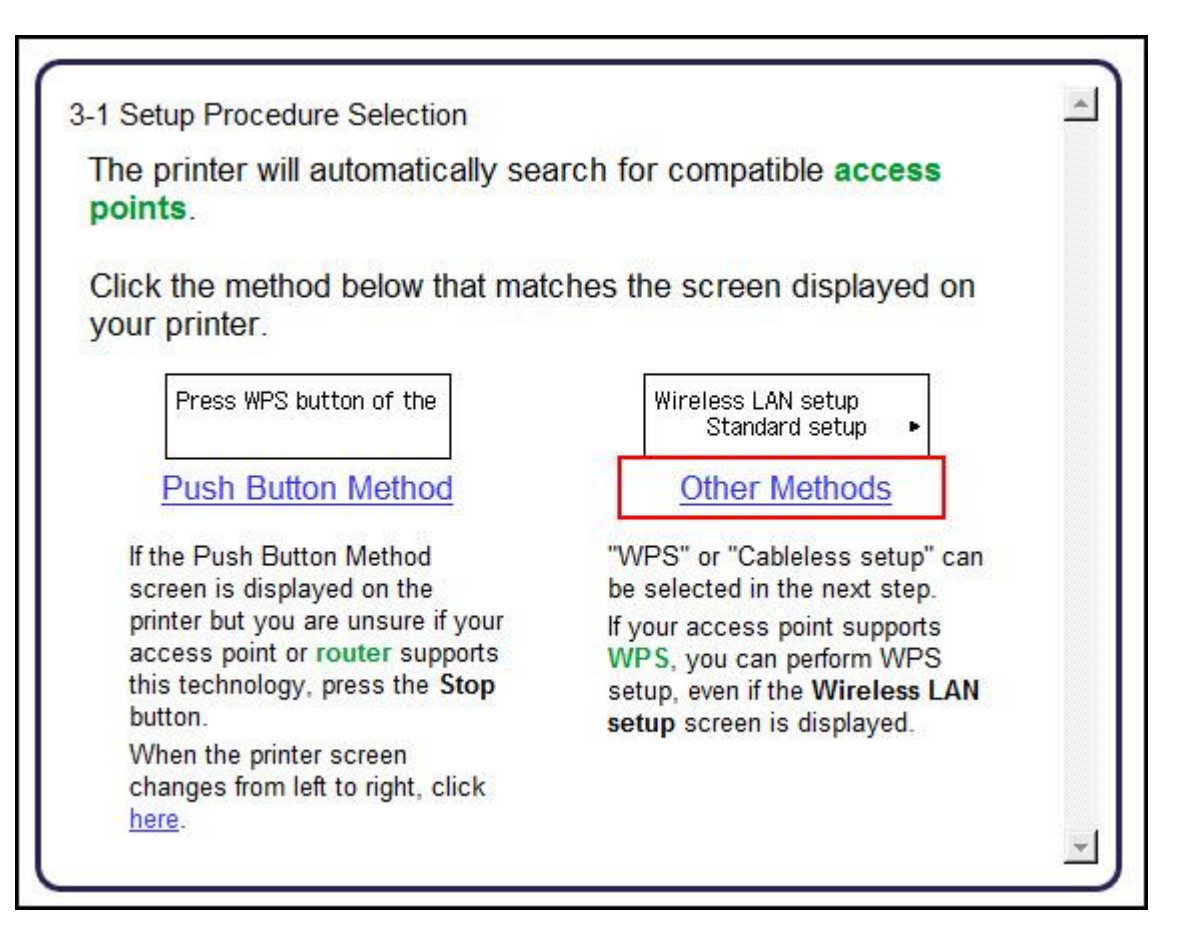

- Connecting to the wireless network

Select **Cableless setup** on **Setup Procedure Selection** screen (3-2).

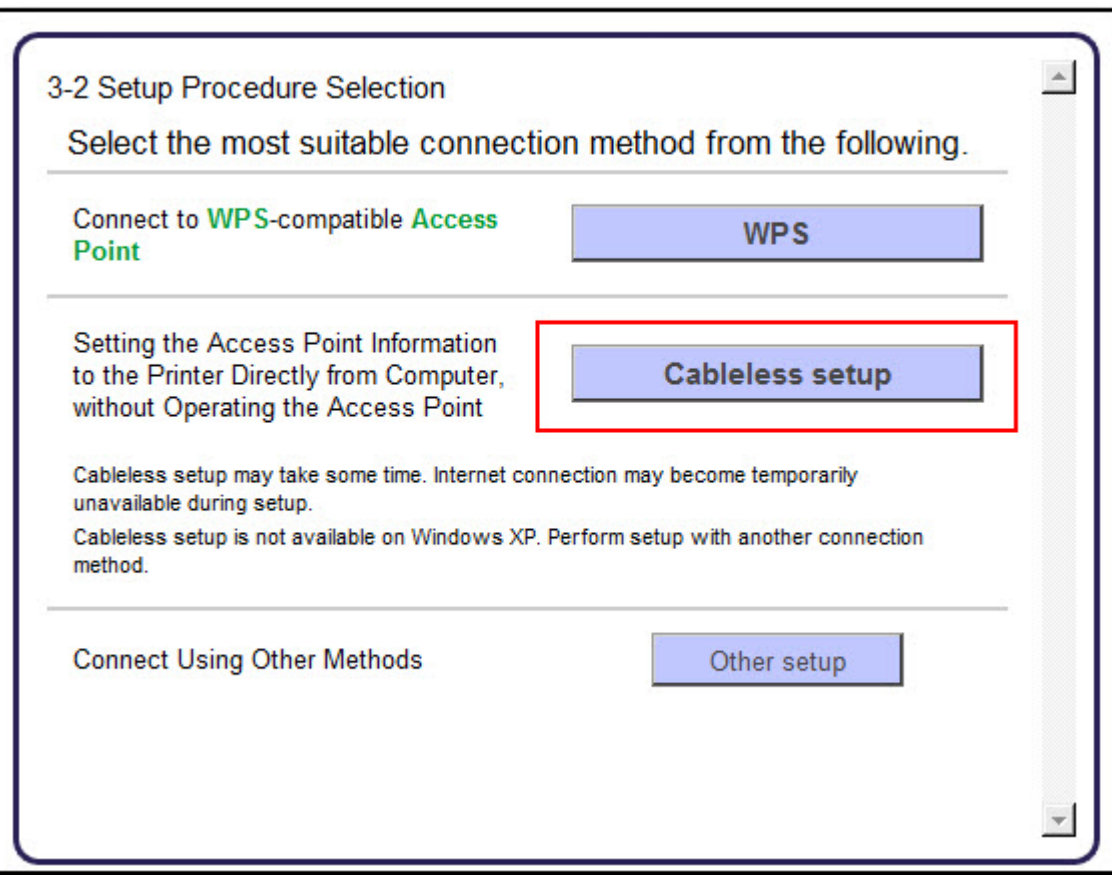

- Connecting to the wireless network

Select **Other setup** on your printer and press the **OK** button. Click **Next** on the **Connection via Cableless setup** screen (4-1).

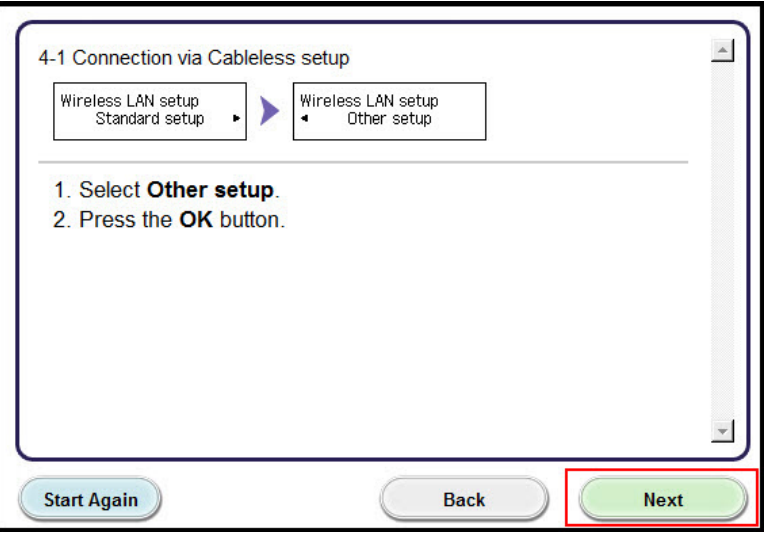

Select **Cableless setup** on your printer and press the **OK** button. Click **Next** on the **Connection via Cableless setup** screen (4-2).

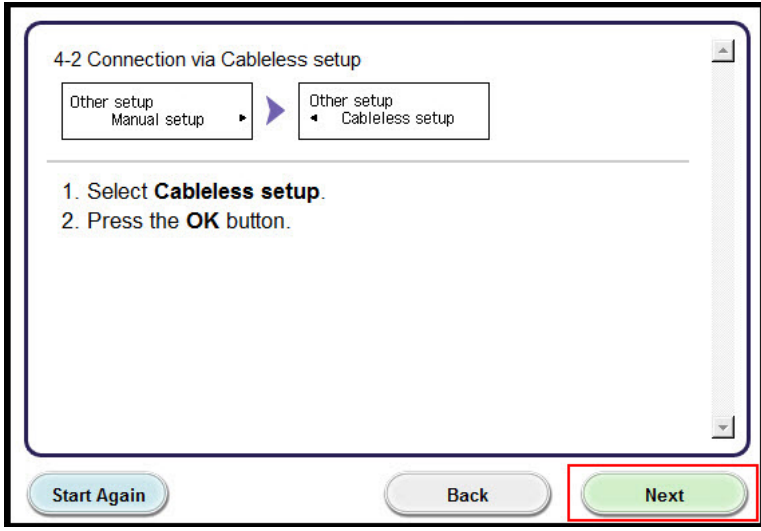

- Connecting to the wireless network

When the "**Follow the instructions…**" message appears on the printer's display, click **Next** on the **Connection via Cableless setup** screen (4-3)

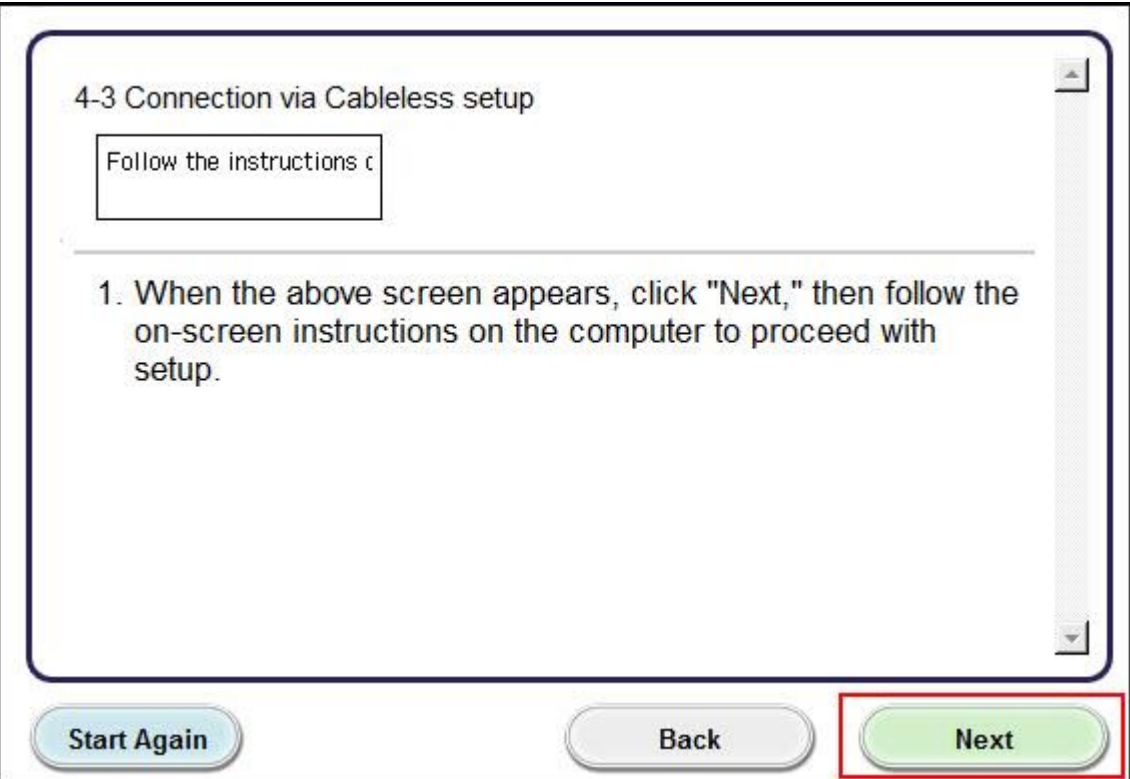

Continue following on-screen instructions. On the **Software Installation List**, select \*software to install and click **Next**.

\***MP Drivers** is required and cannot be deselected. We recommend installing **My Image Garden** and **Quick Menu** to take full advantage of the printer's features. It is not necessary to re-install these applications if they were installed previously.

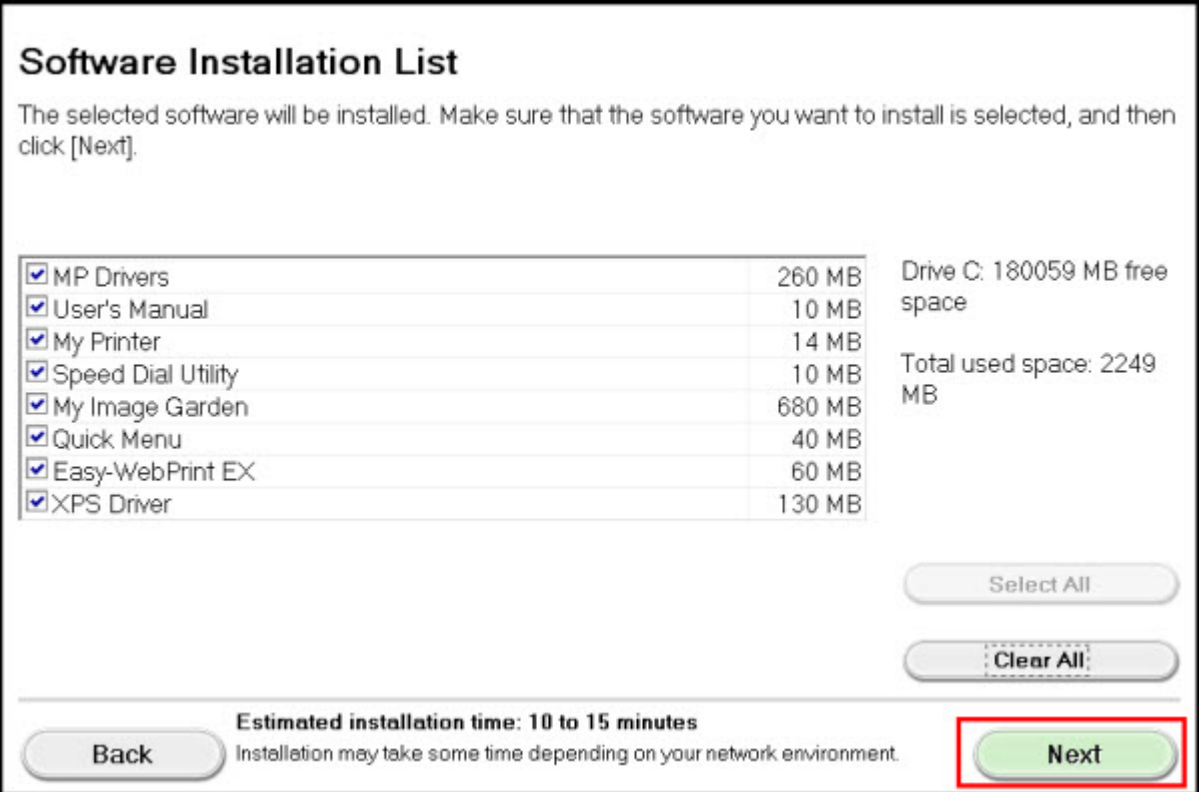

Continue following on-screen instructions.

When the **Setup Completion** dialog box appears, click **Complete**.

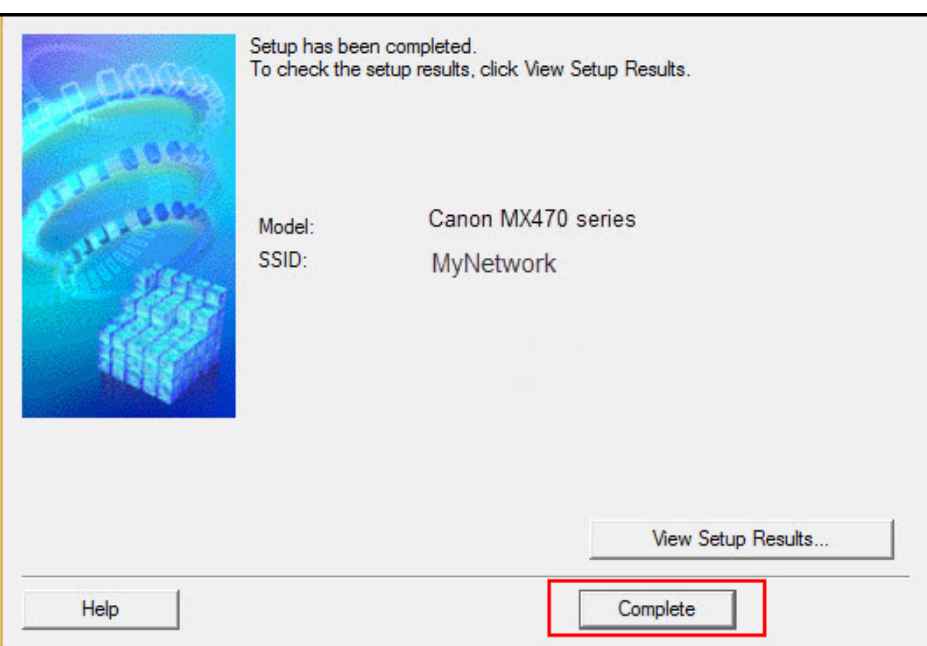

At this point, setup of the printer and network is complete. Continue to follow any remaining on-screen instructions to finish and exit the setup program.